## How to off IPV6

Step1:- click on internet access button

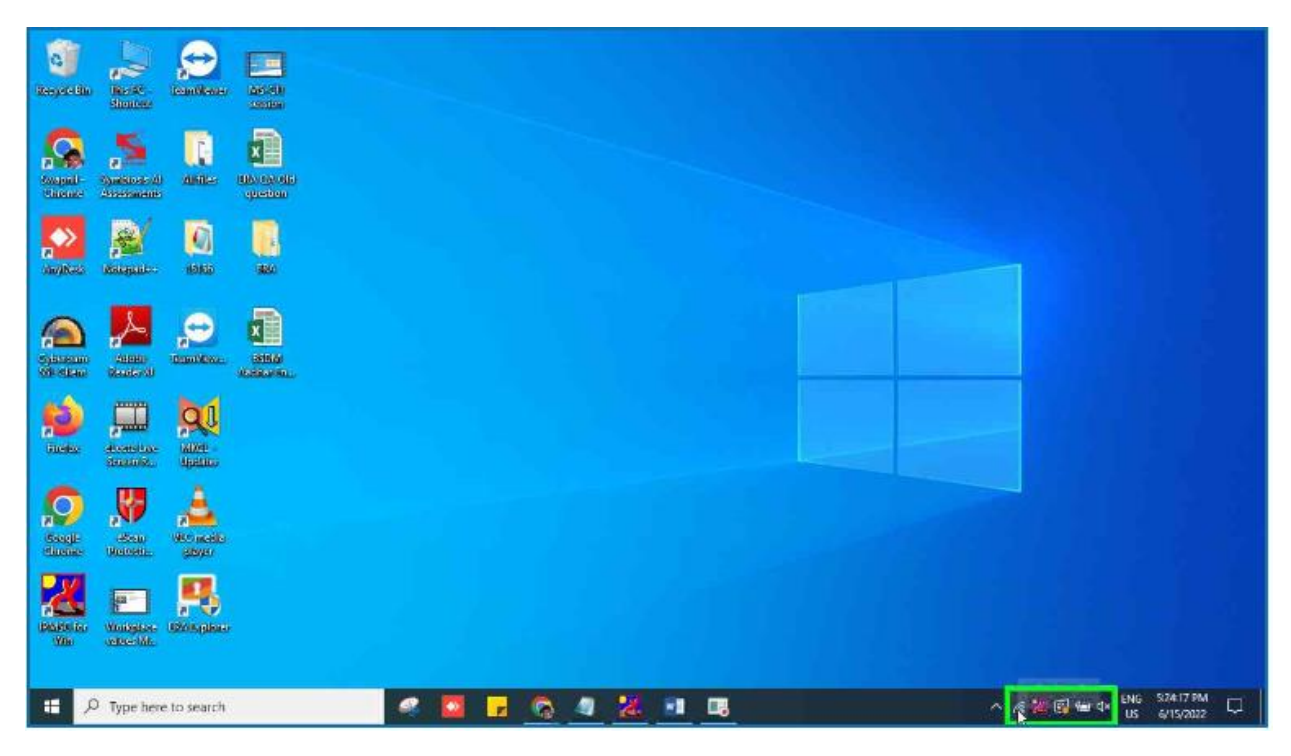

Step2:- Click on "Open Network & Internet setting"

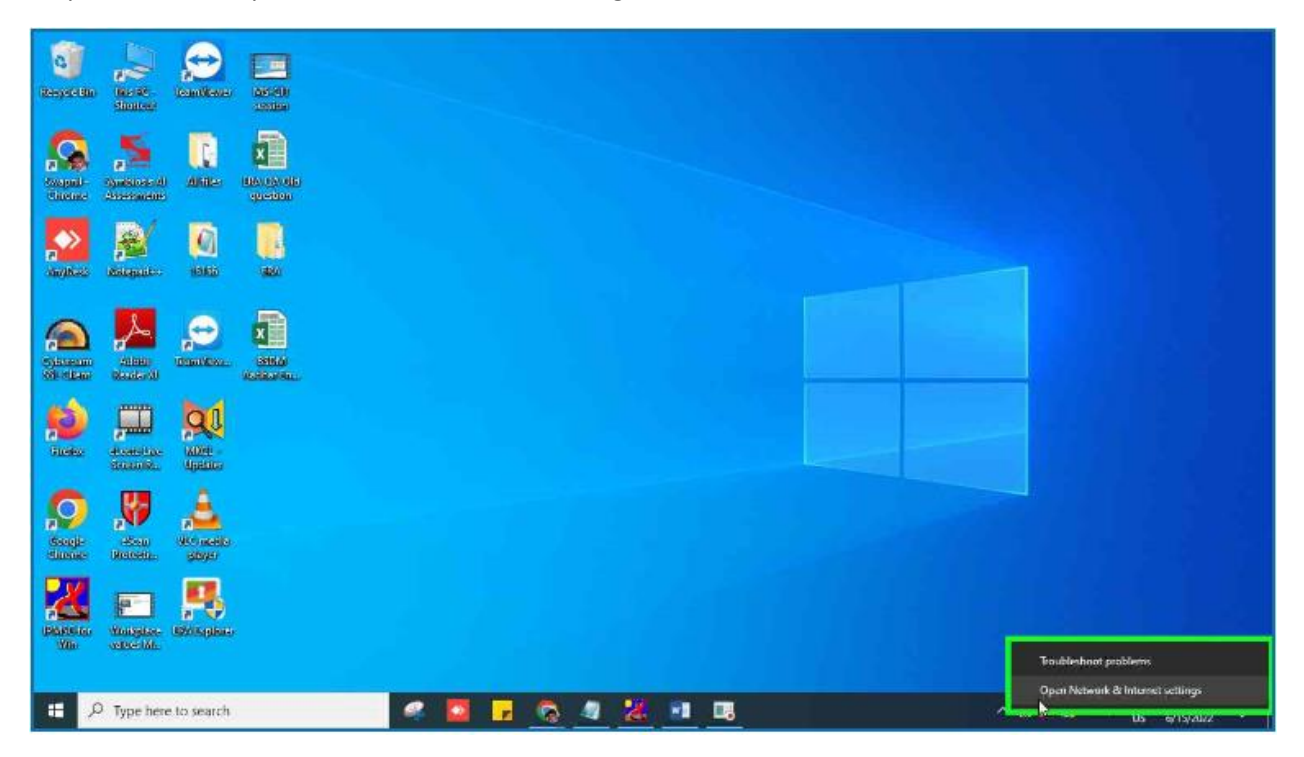

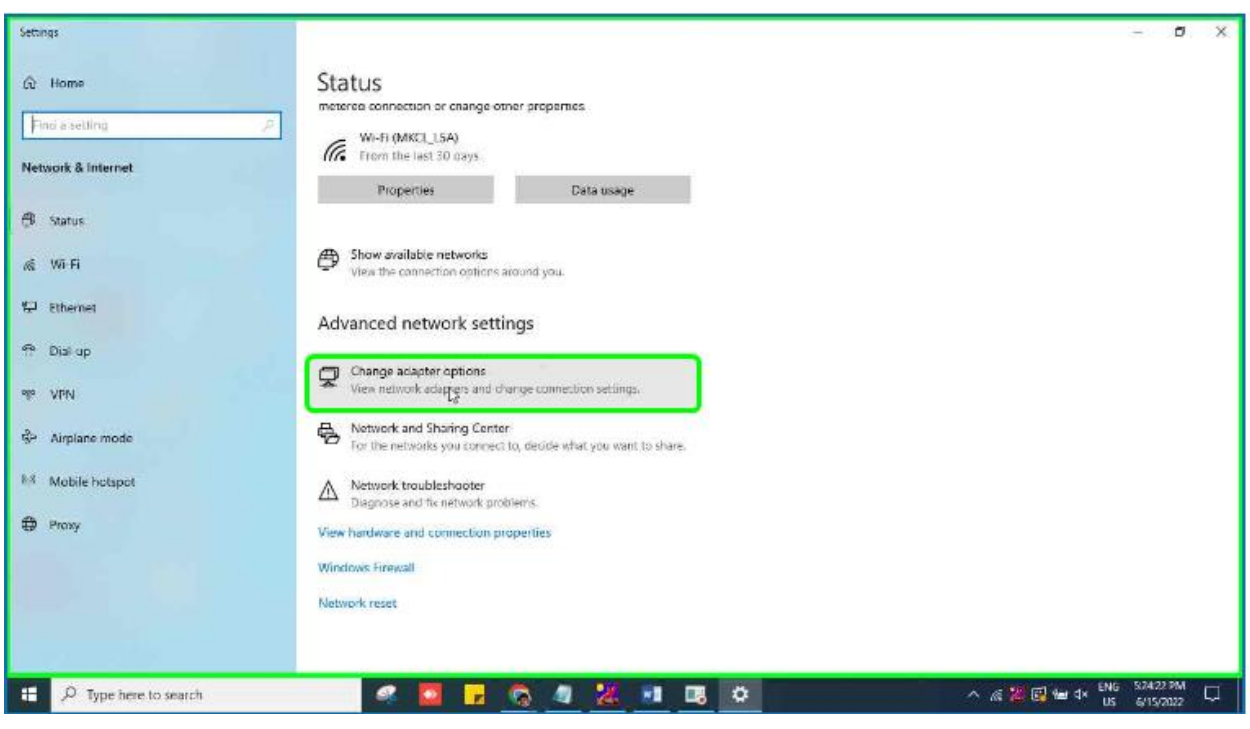

Step3:- double click on "View network adapters and change connection settings."

Step4:- right click on "Wi-Fi in "Network connection Properties"

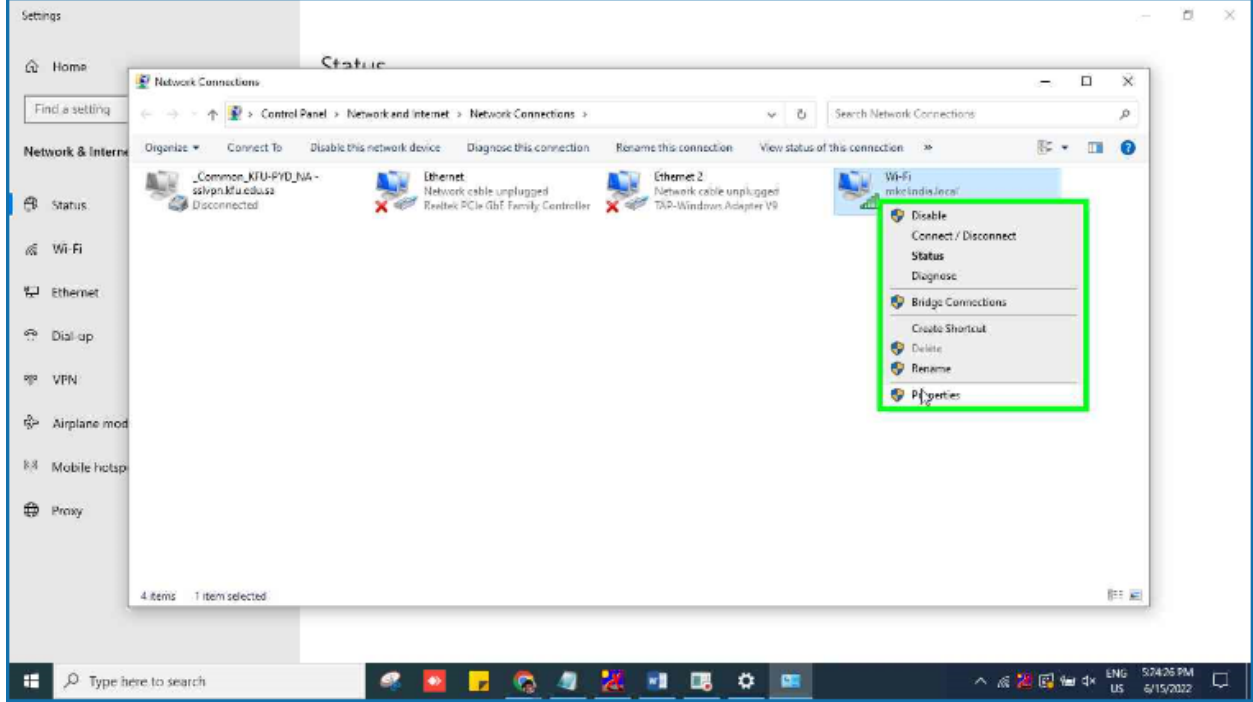

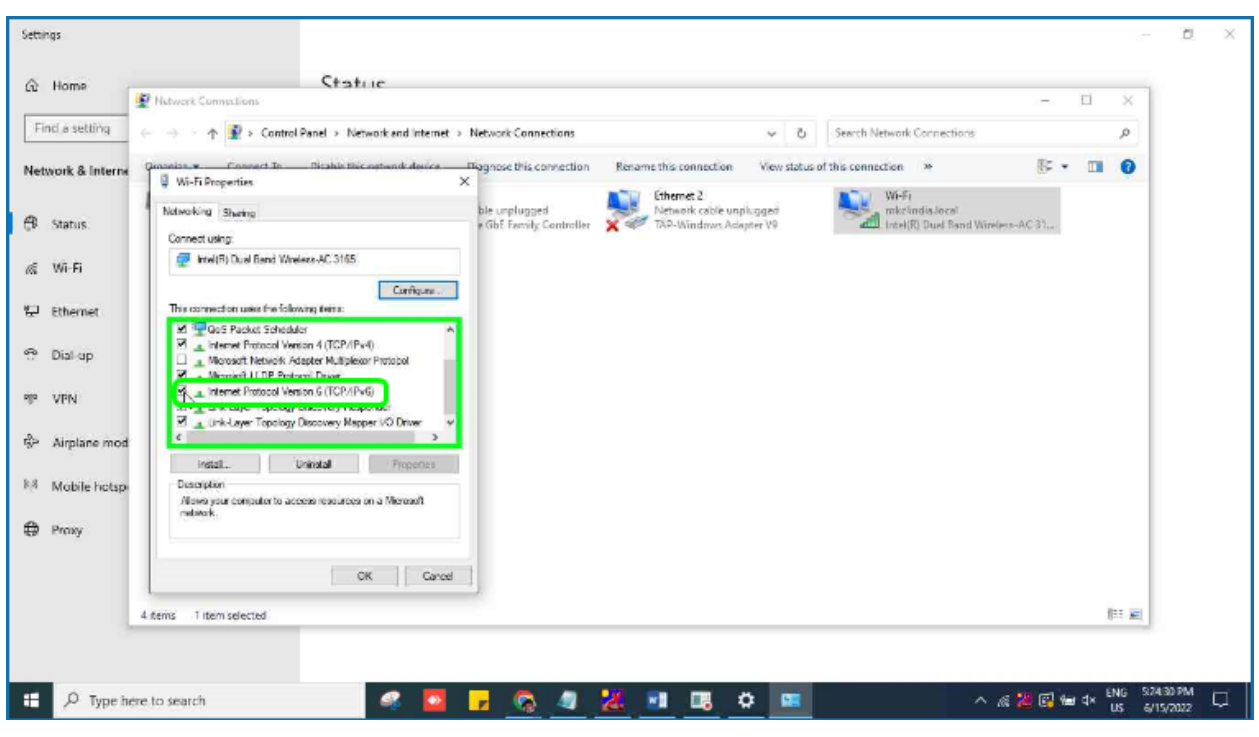

Step5:- Click on "Internet Protocol Version 6 (TCP/IPv6)"

## Step6:- Click on "OK" Button

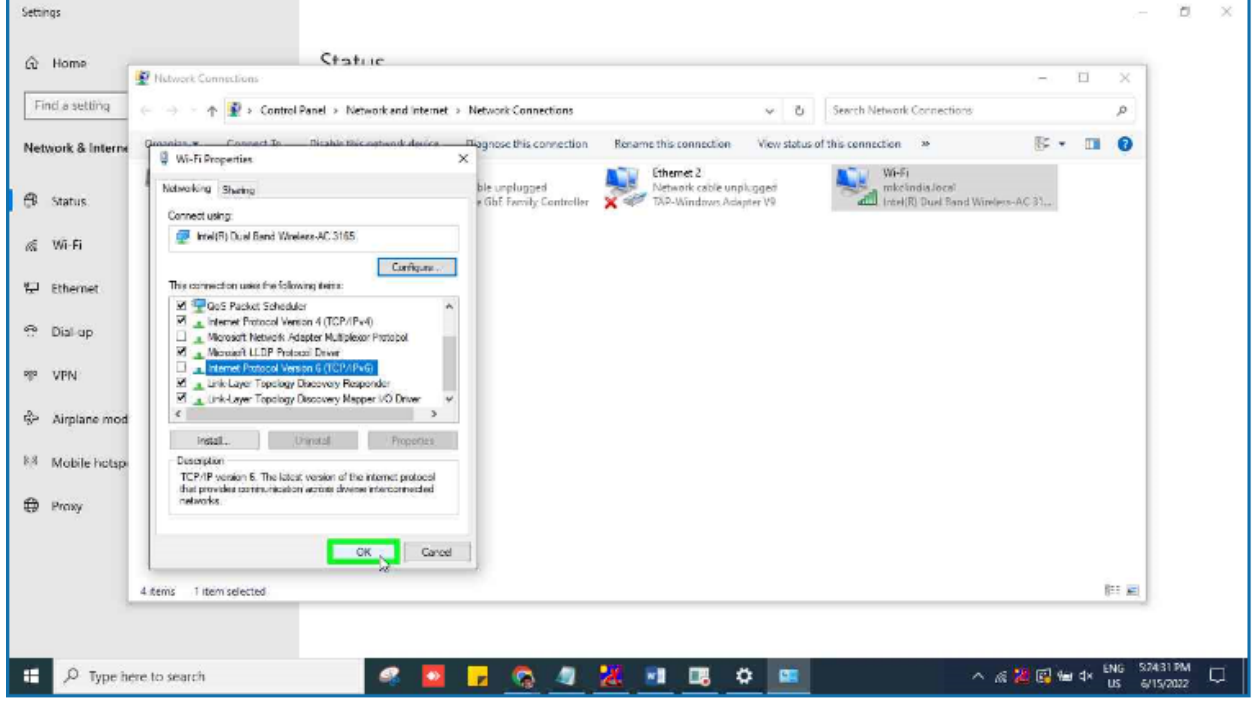